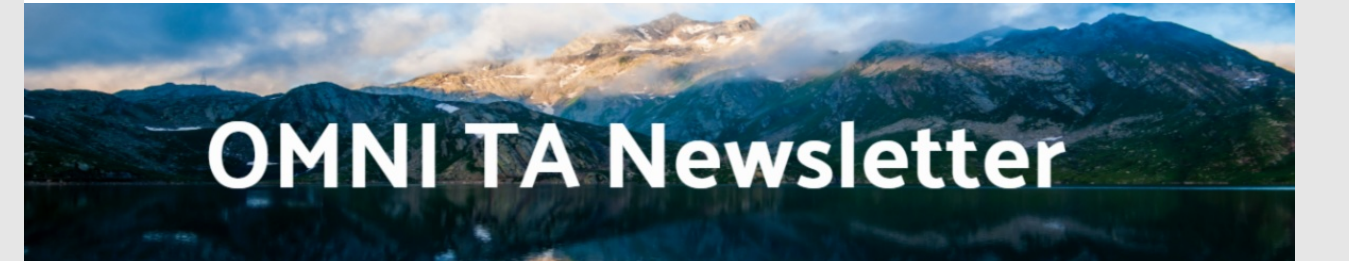

*Volume 14 | February 15, 2020*

# This Valentine's Day, let's learn to love Excel!

Part two of our multi-part series to make an Excel Pro out of anyone.

#### **Impress any date with these sweet Excel tricks!**

- **Select your whole Excel sheet at once -**Click on the top left arrow, where the rows and columns meet, to select the whole spreadsheet at once.
- **Sort your data** to quickly sort your data alphabetically or by value, select all the cells you want to sort (or your whole Excel sheet), then navigate to the Data tab at the top of the window, and click the Sort button.
- **Filter your data** to rearrange or filter data to see only items that meet a certain criteria, select your whole Excel sheet or all the cells you want to filter, then navigate to the Data tab at the top of the window, and click the Filter button (next to the Sort button).
- **Insert a new row or column in your table** to insert a new column in your data table, highlight the column to the *right* of where you want to insert your new one, right click and select insert. To insert a new row, highlight the row *below* where you want to insert your new one, right click and select insert.
- **Spellcheck your Excel sheet** to use spellcheck in Excel, simply select your whole Excel sheet (see above) or highlight the cells you want to spellcheck and press F7.

## Describing change in your data: Percentage point change vs. percent change

When describing the impact of our efforts or preparing a report, we often need to describe the change in a data point over time. Two common ways to describe change are (1) percentage point change and (2) percent change. While these sound similar, they are computed in different ways, and are often confused. Let's use the graphic here as an example to clear this up!

Percentage of youth who have ever had a drink of alcohol

2017

2013

**Percentage Point Change** expresses the difference between the two numbers.

- $\bullet$  Subtract 60–40 = 20.
- State this difference as a "20 percentage point increase from 2013 to 2017".

**Percent Change** is expressed as a proportion of original number that is presented. The basic formula is: **(New figure - Old figure)/Old figure**, and then multiply that number by 100.

- $\bullet$  Subtract: 60-40 = 20
- Divide: 20/40=0.5
- Multiply:  $0.5 * 100 = 50\%$
- State this difference as "a 50% increase from 2013 to 2017..."
- Be clear in what you want to express when you report your data. Compare each calculation to see what might be clearest or most impactful in your narrative or graphics.
- Keep consistent in reporting similar data points.

## News You Can Use!

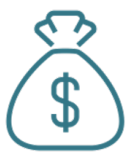

### **PFS Funding Opportunity**

SAMHSA is currently soliciting applications for the next 5-year cycle of Partnership For Success (PFS) funding. Details on the **grant application can be found [here](https://www.samhsa.gov/grants/grant-announcements/sp-20-002)**. Applications are **due March 6th** - so there is still time to apply! DBHDS encourages all Virginia CSBs to apply directly to SAMHSA for PFS funding, regardless of whether they were a previous recipient of PFS funding.

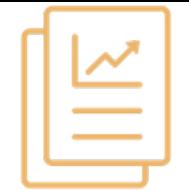

#### **FY 18-19 Annual Reports**

The **2018-19 Block Grant and SOR Annual Reports are now available for CSBs to review!** Check out the excellent work supported by BG and SOR funds. Please review and let OMNI know if you have any questions.

To view the FY 18-19 Block Grant report, click [here](http://www.virginiapreventionworks.org/block-grant-annual-report-2018-19/).

To view the FY 18-19 SOR Grant report, click [here](http://www.virginiapreventionworks.org/sor-grant-annual-report-2018-19/).

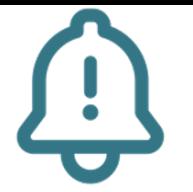

#### **Quick PBPS Reminders**

- Remember to enter **each retailer visited for Counter Tools** as its own activity.
- Utilize the **Rejected Activities report** to see all of the rejected activities, and their rejection reasons, in one place!
- Rejection messages on the dashboard aren't always up to date - so make sure to check the report!

## Community Spotlight

Seize the Awkward - <sup>a</sup> Social Marketing Campaign

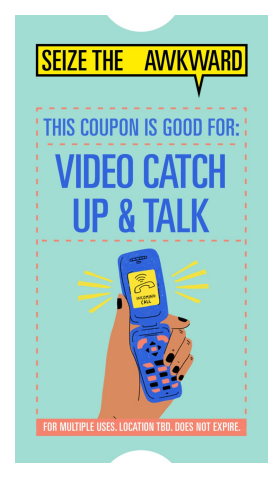

In only one month of implementing the Seize the Awkward campaign on social media, Alleghany Highlands has reached 5,005 youth (ages 14- 22) on Instagram!

This campaign engages celebrities to encourage young adults to talk about mental health with their friends through engaging videos and materials about *conversation starters* and *recognizing signs of distress.*

## Important Dates

#### **March 6th, 2020**

Application deadline for PFS funding

### **July 15th, 2020**

PBPS Data Entry Deadline for Block Grant Activities

# Quick Links:

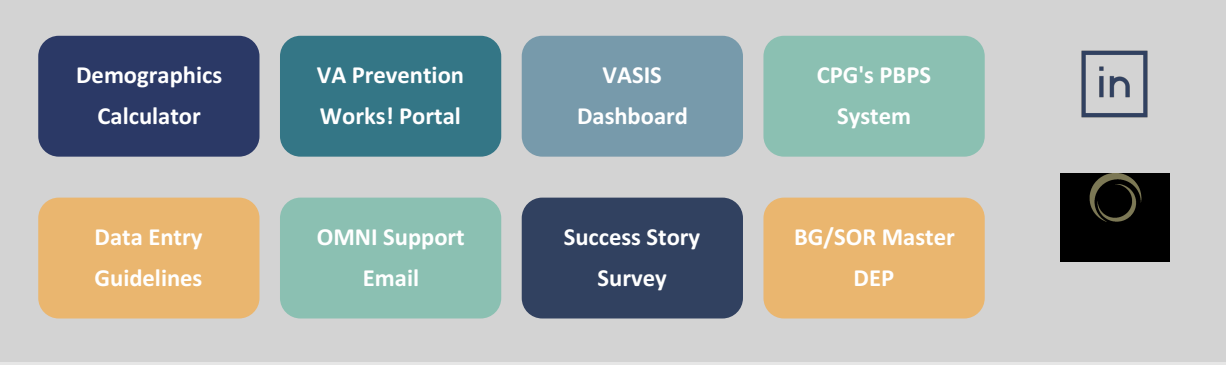